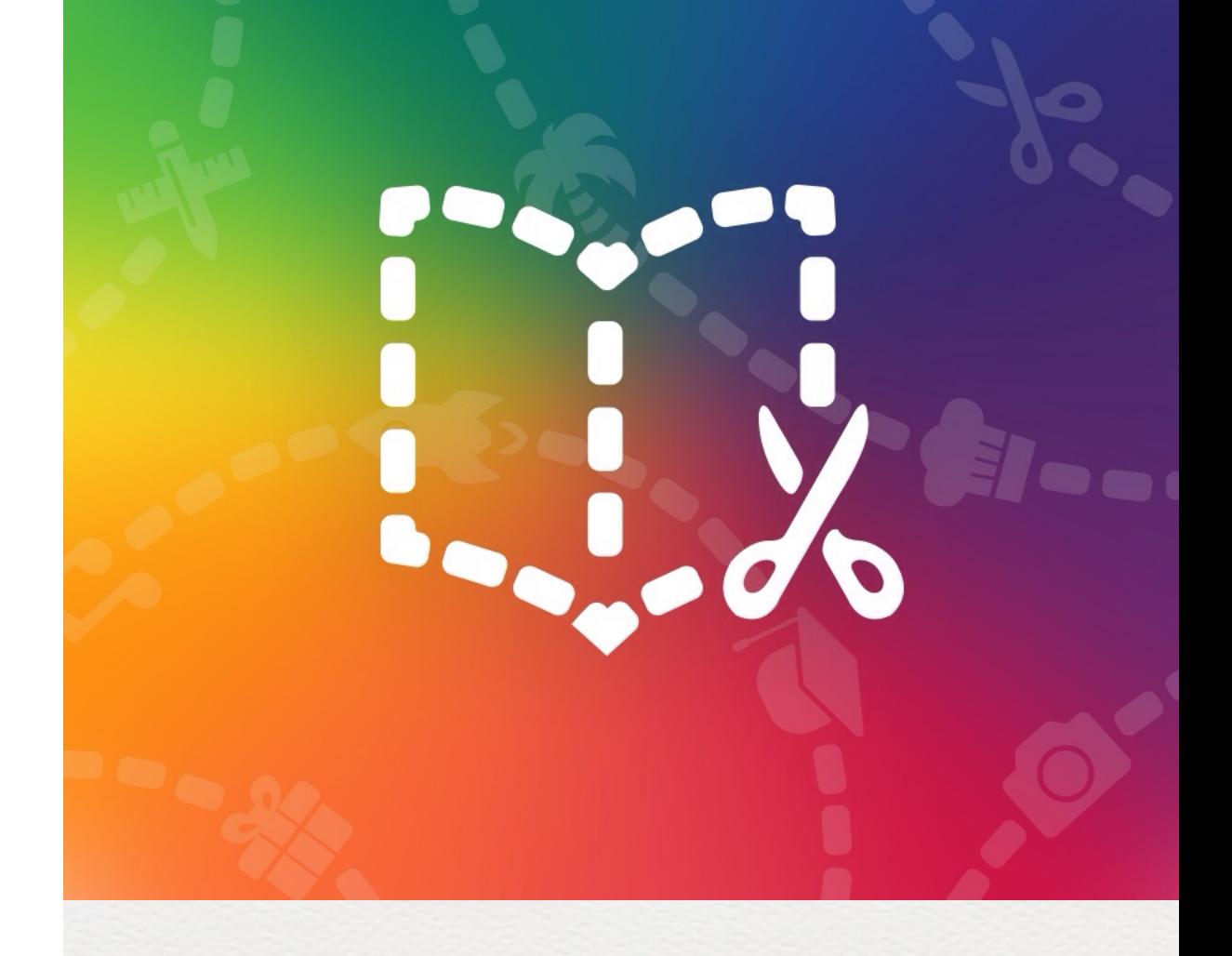

# Getting Started

A Short Tutorial

### Welcome to Book Creator

This quick tutorial will take you through creating your first book.

### 1. Add content to the page

Tap on the + button to add an item to the page. You can choose photos, video, text and sound or draw and write with the pen.

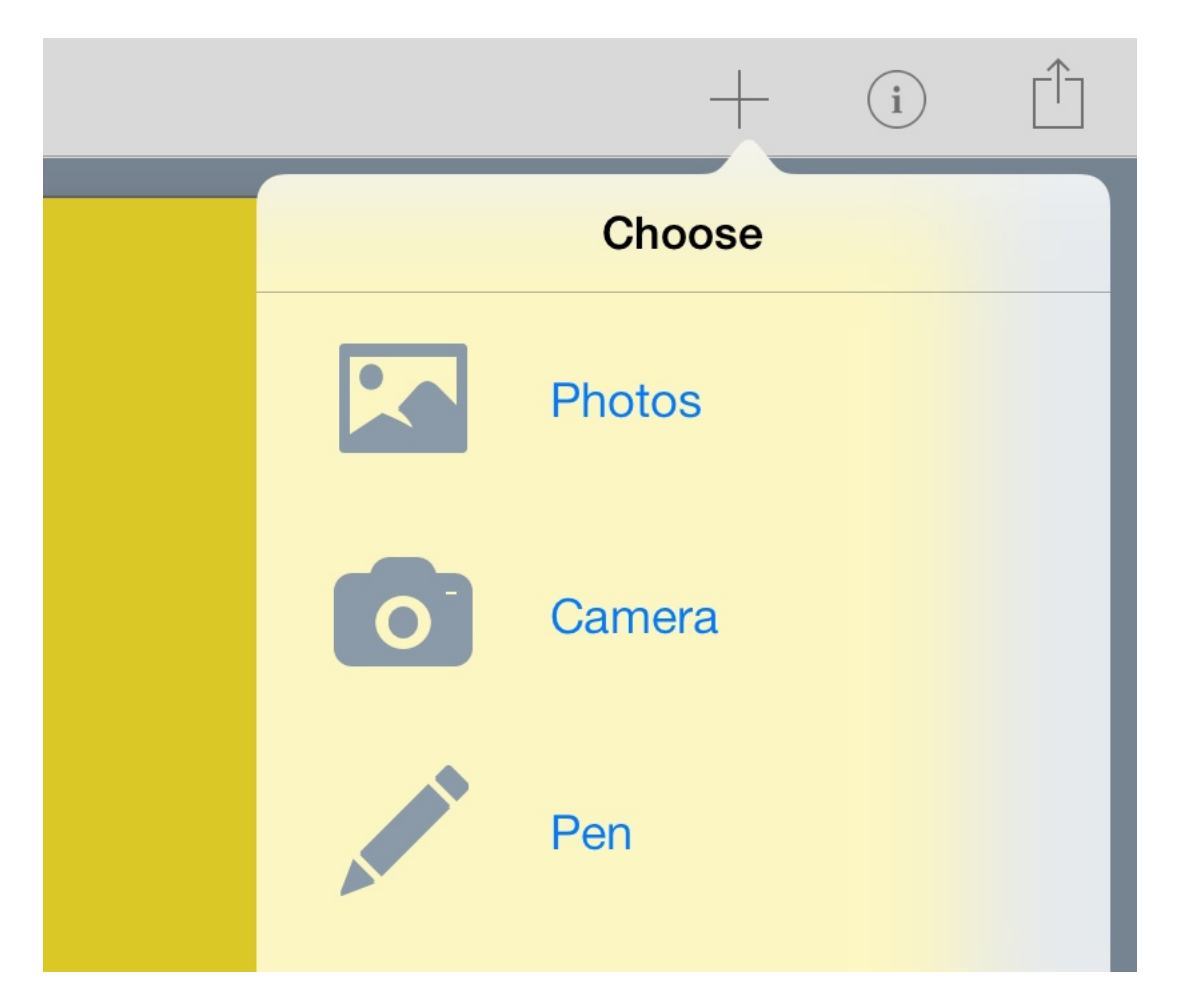

### 2. Position content

You can move any item around the page with your finger, and resize it using the blue circles.

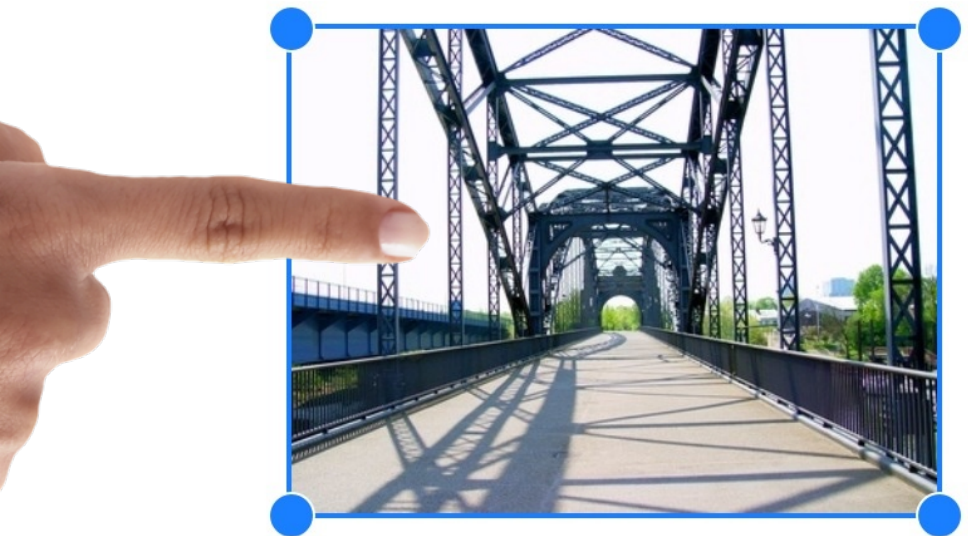

Tip: You can also rotate images and text with a two finger twist.

### 3. Working with images 4. Using the Inspector

Sync images and video to your iPad using iTunes, or use Safari to save images from the web - just hold your finger on the image.

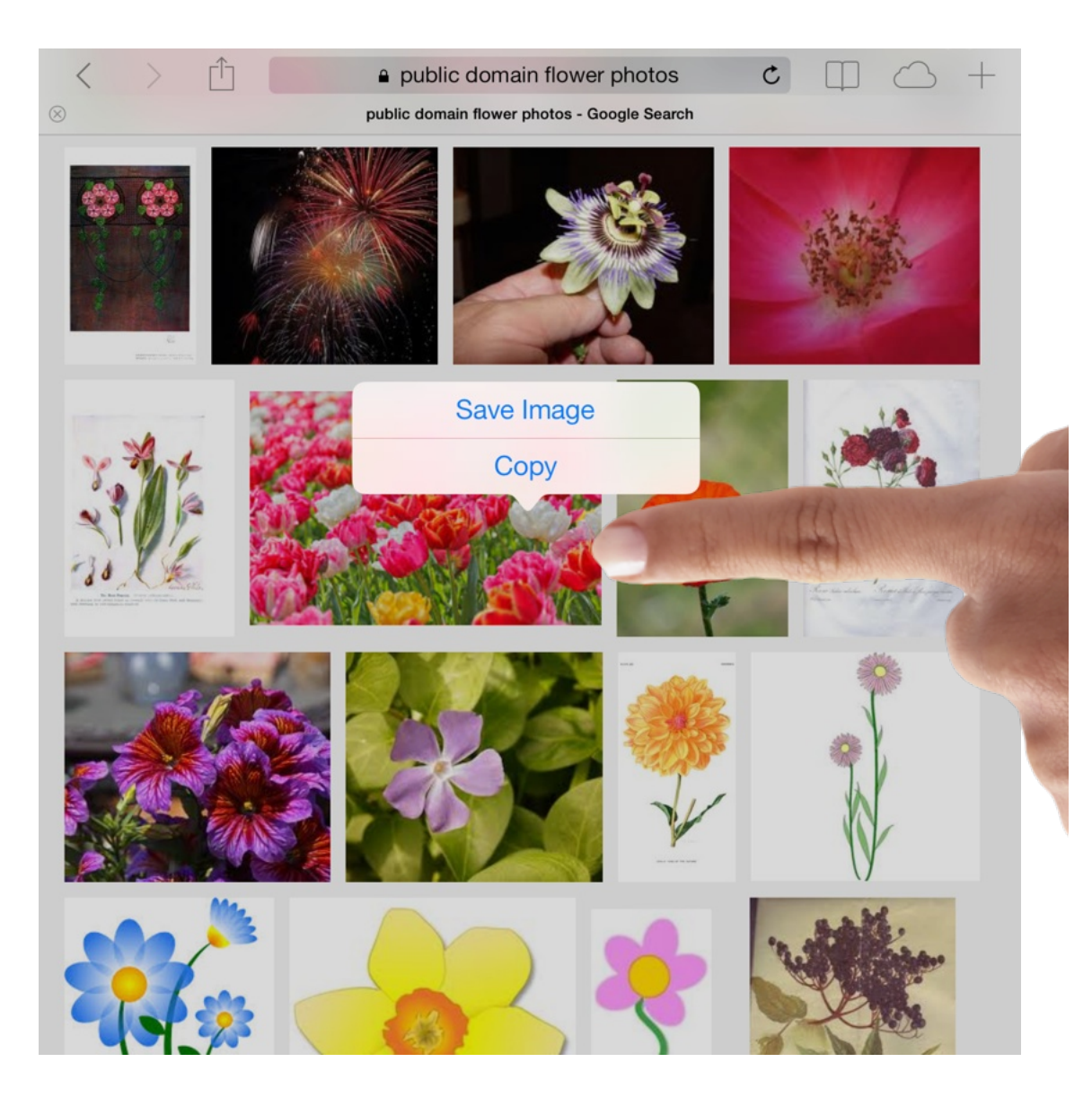

Always ensure you have permission to re-use images

The Inspector shows options for adjusting an item, including deleting it. You can also use the Inspector to set the page's color.

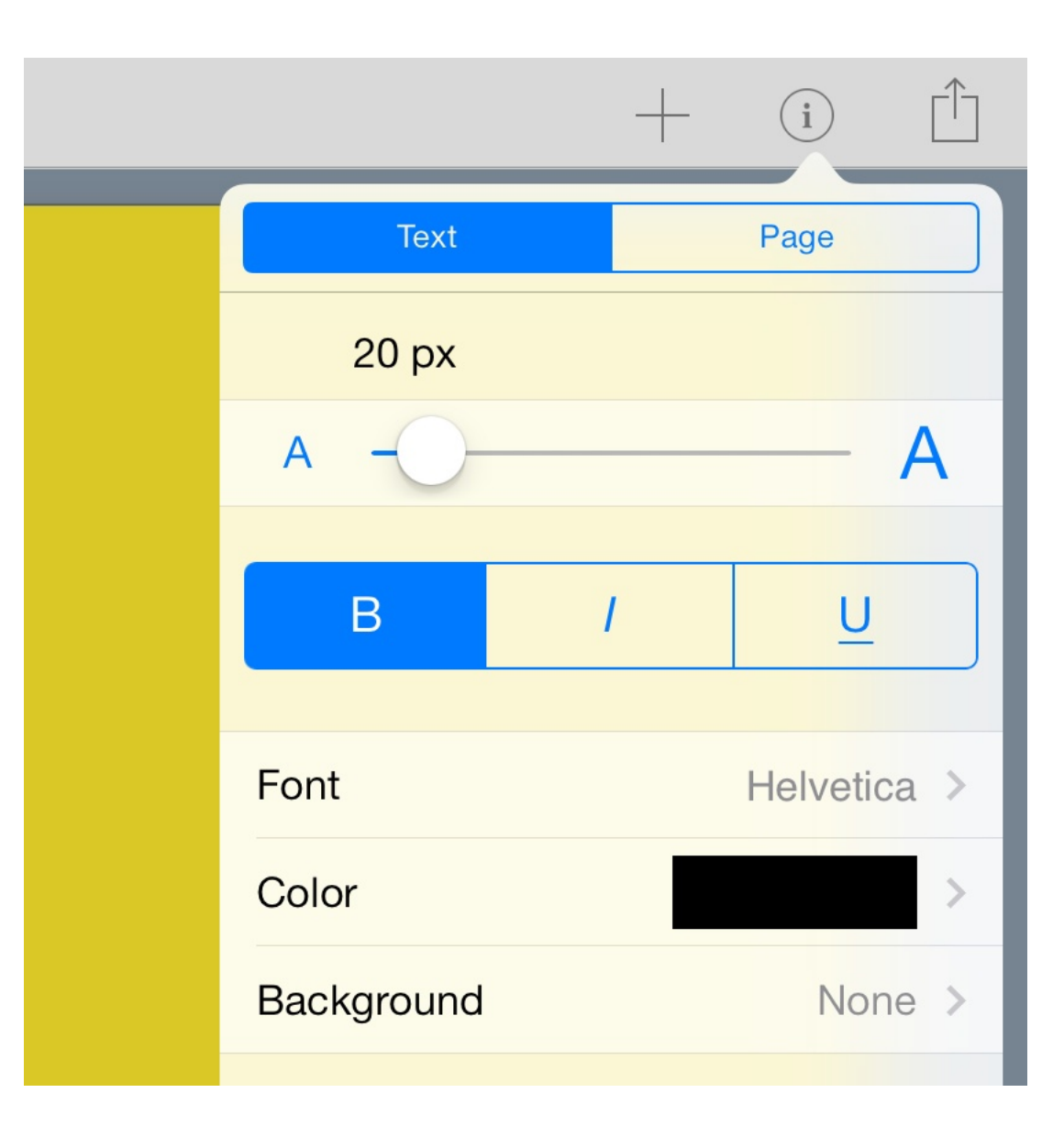

Tip: The Inspector shows options for the currently selected item. To select an item just tap on it.

Why not explore Book Creator by adding some of your own content to this page.

### 5. Give it a go! 6. Building your book

Tap on Pages and then Edit to work with the pages of your book. You can re-order with a long press and share to your social networks.

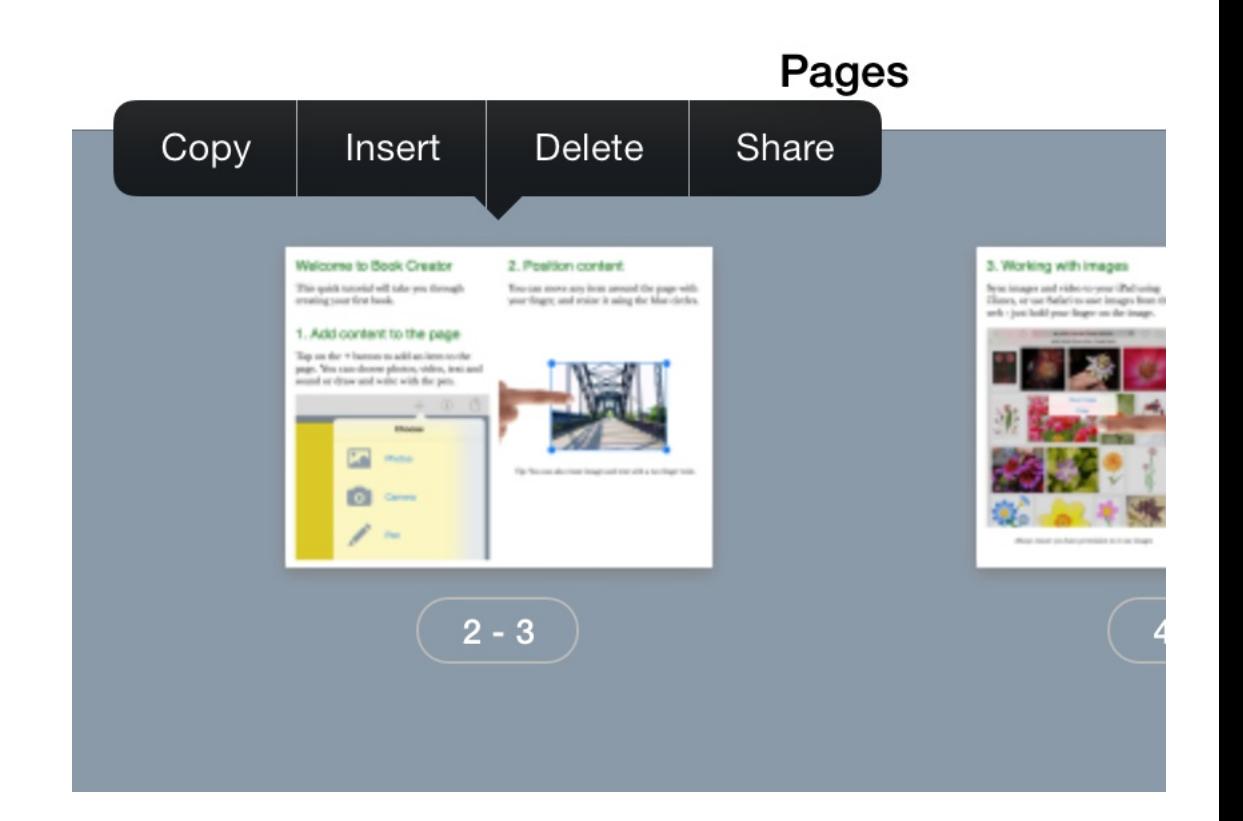

If you make a mistake you can always undo your changes to the current page.

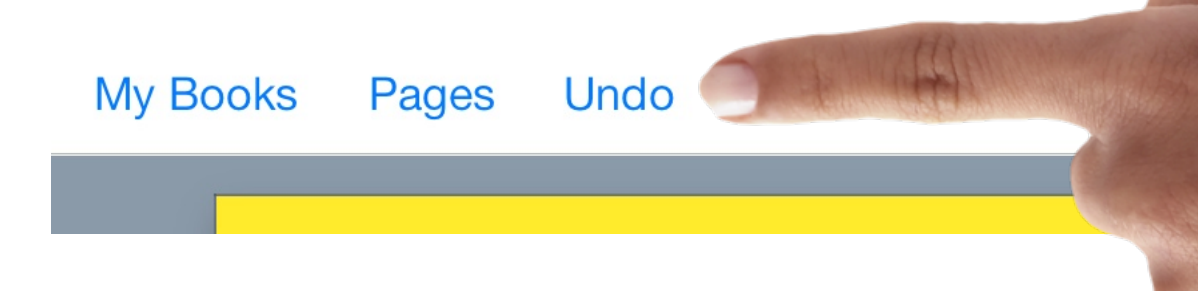

### 7. Reading your book

Now for the fun bit. Tap on the toolbar to read your book in iBooks. You can do this as often as you like. Try it now with this tutorial!

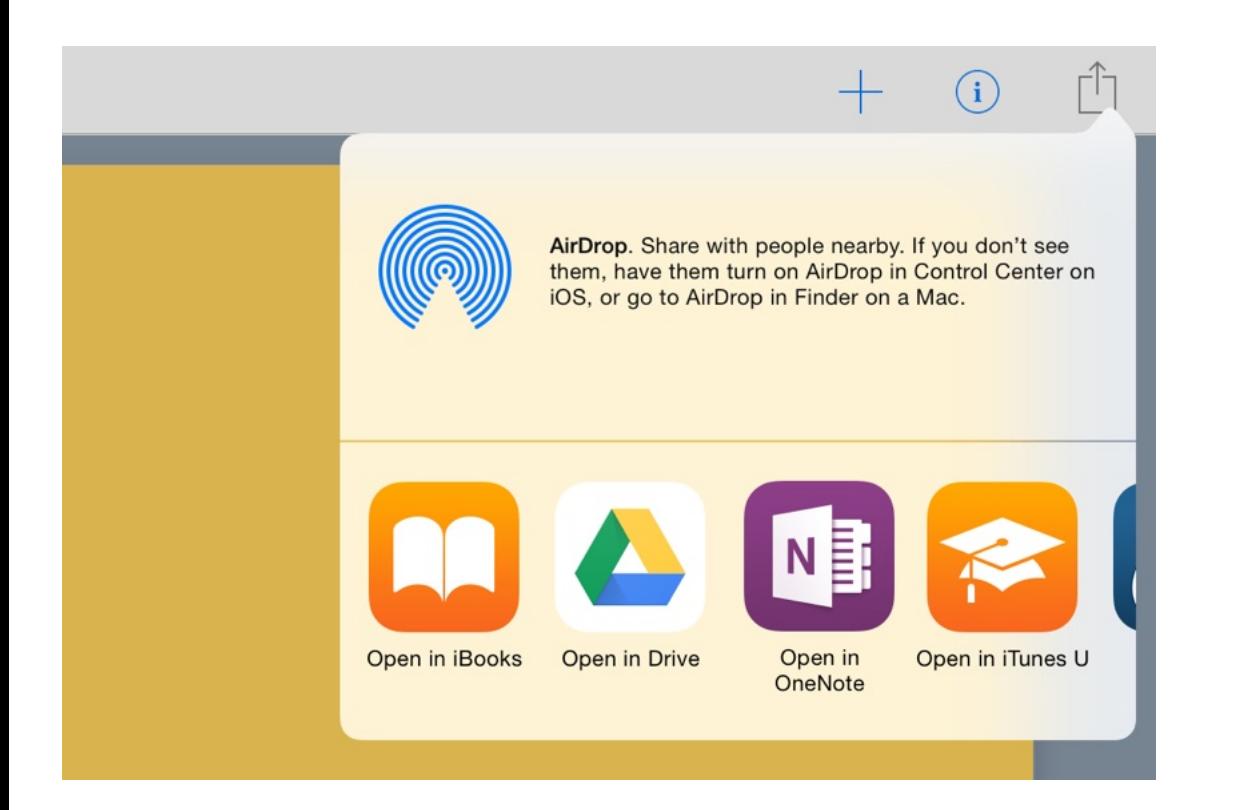

The list of apps will depend on the ones you have installed. Some great ones for sharing your books are Dropbox and Google Drive.

## 8. Getting more help

Book Creator offers much more, from hyperlinks to sharing features. On the 'My Books' screen tap the Support button to view the full online help.

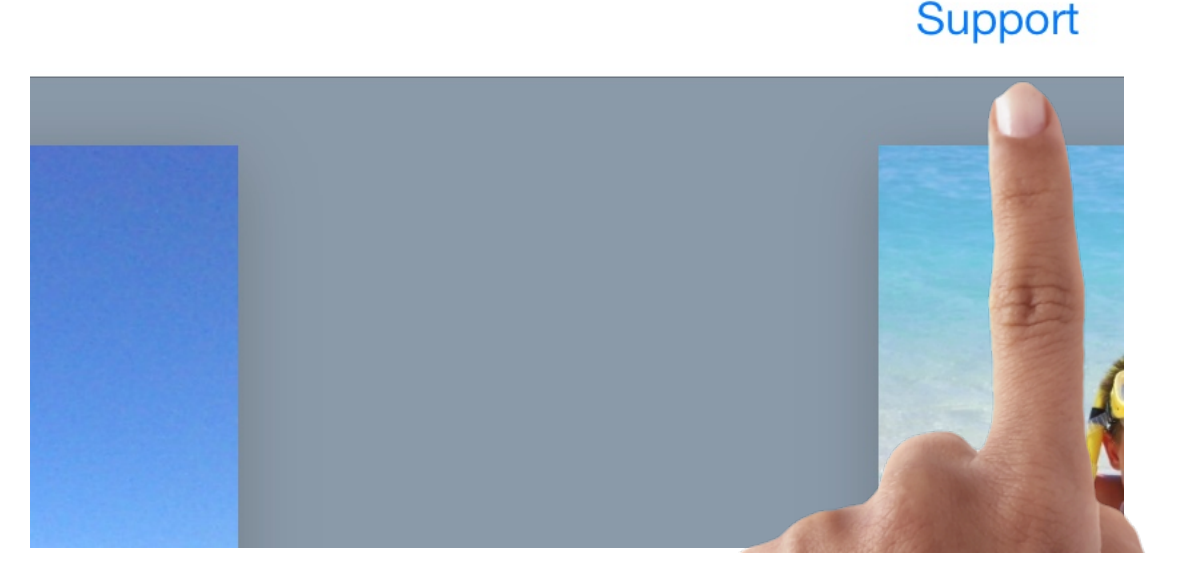

That's all you need to know to create your first book. Happy book making!